## 106年交通事業鐵路、公路、港務人員升資考試 網路報名操作圖示

### ※請輸入考選部網址:http://www.moex.gov.tw

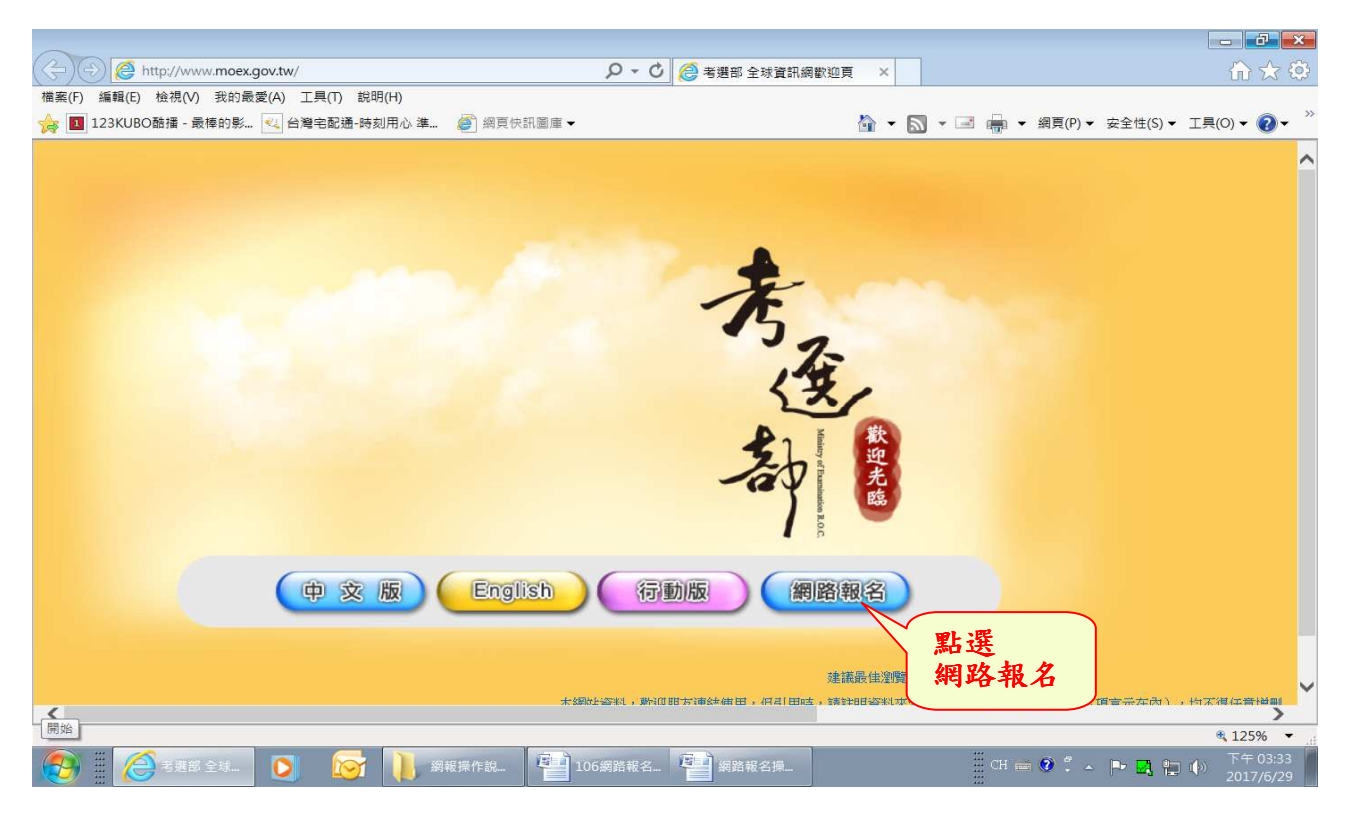

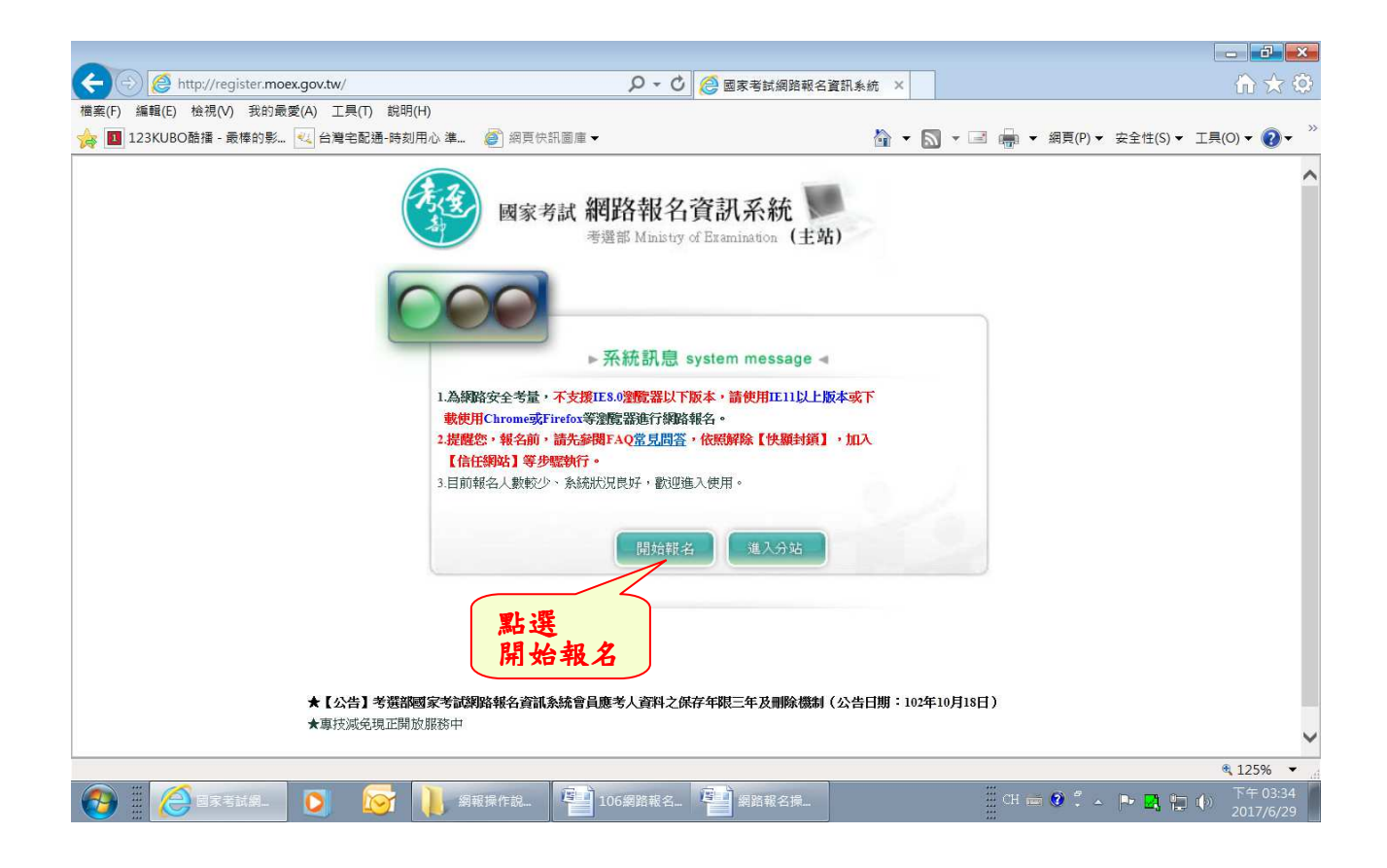

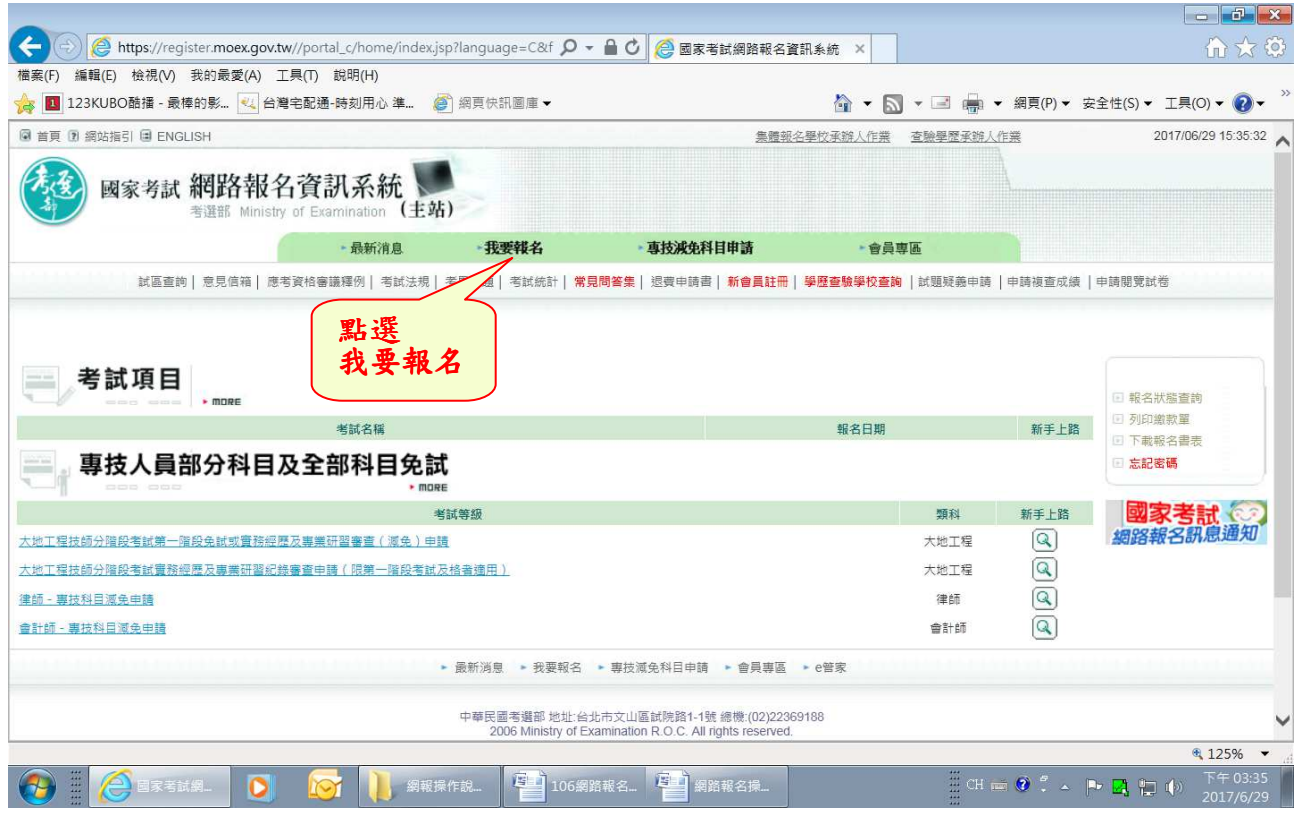

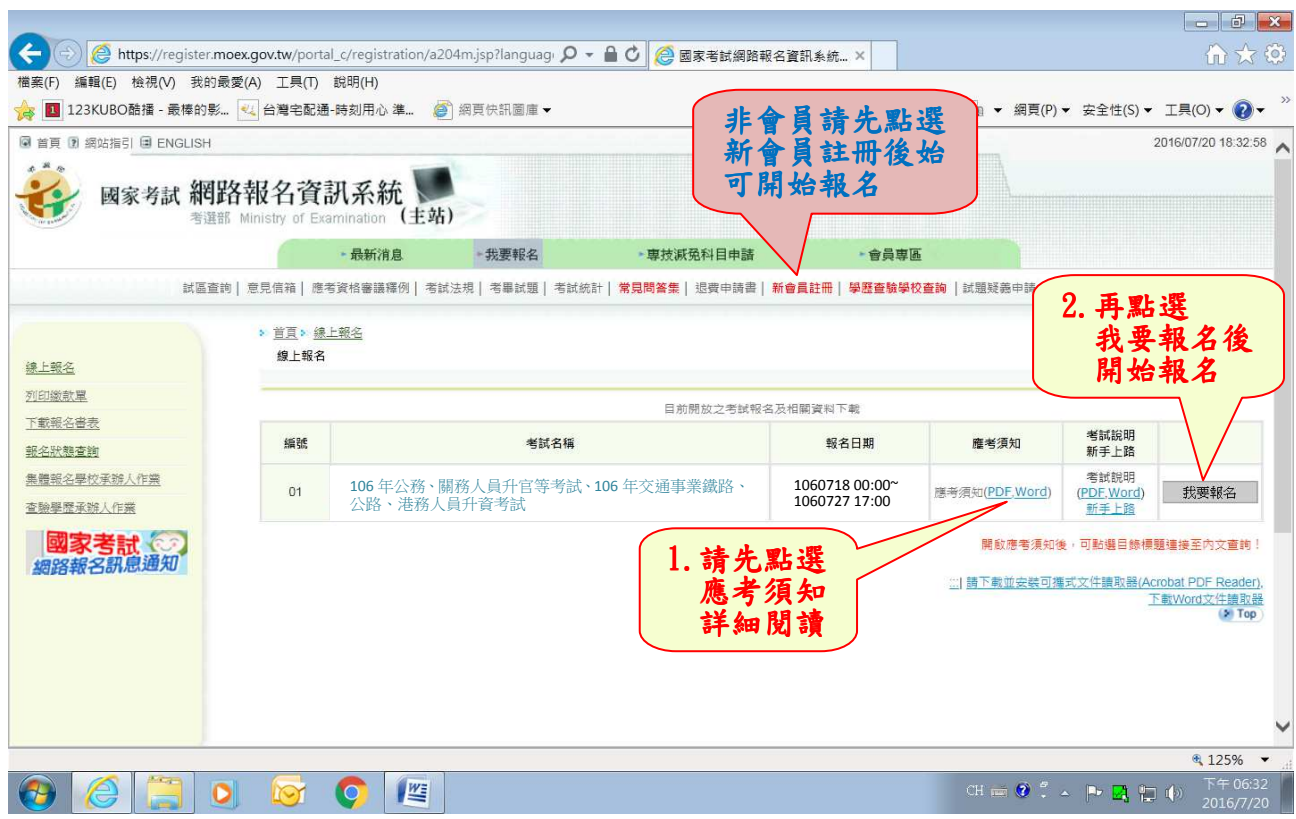

# ※報名時若忘記密碼,請依下列方式操作:

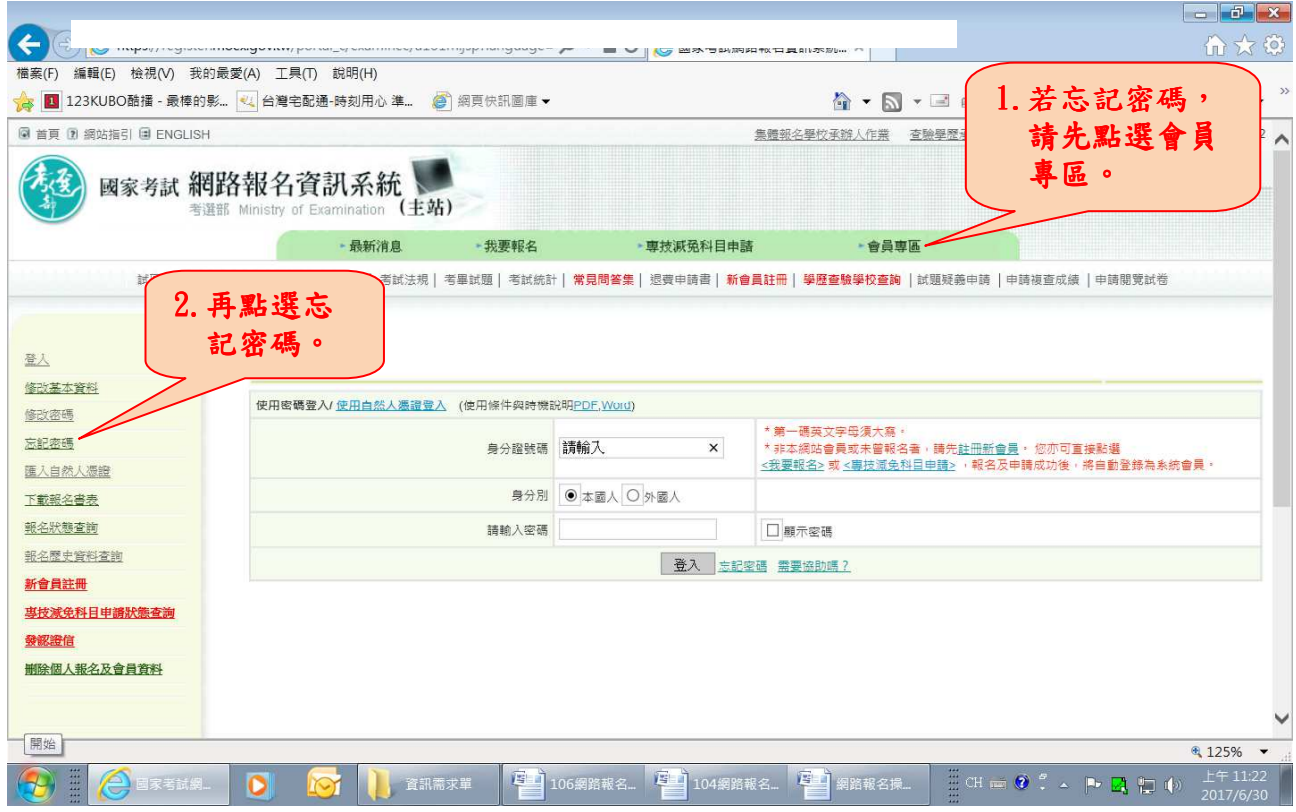

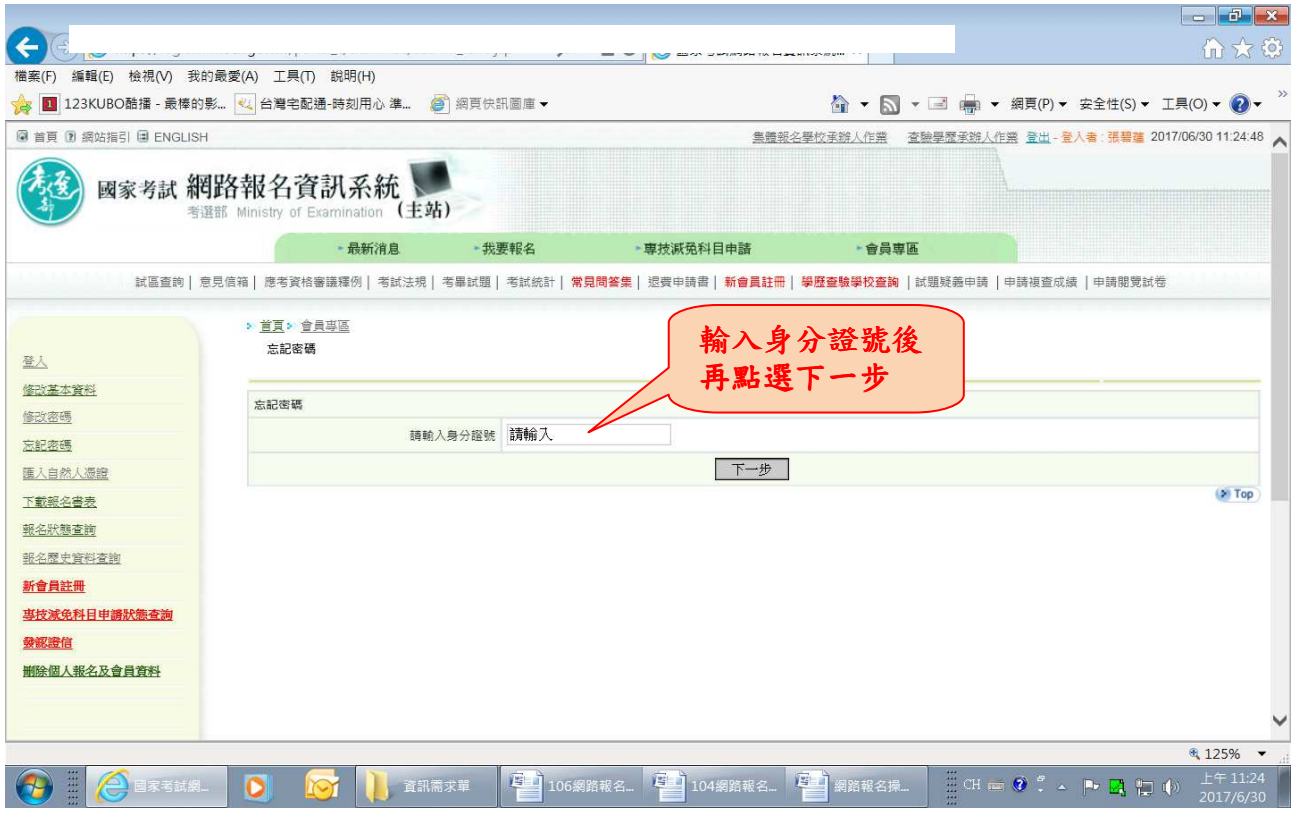

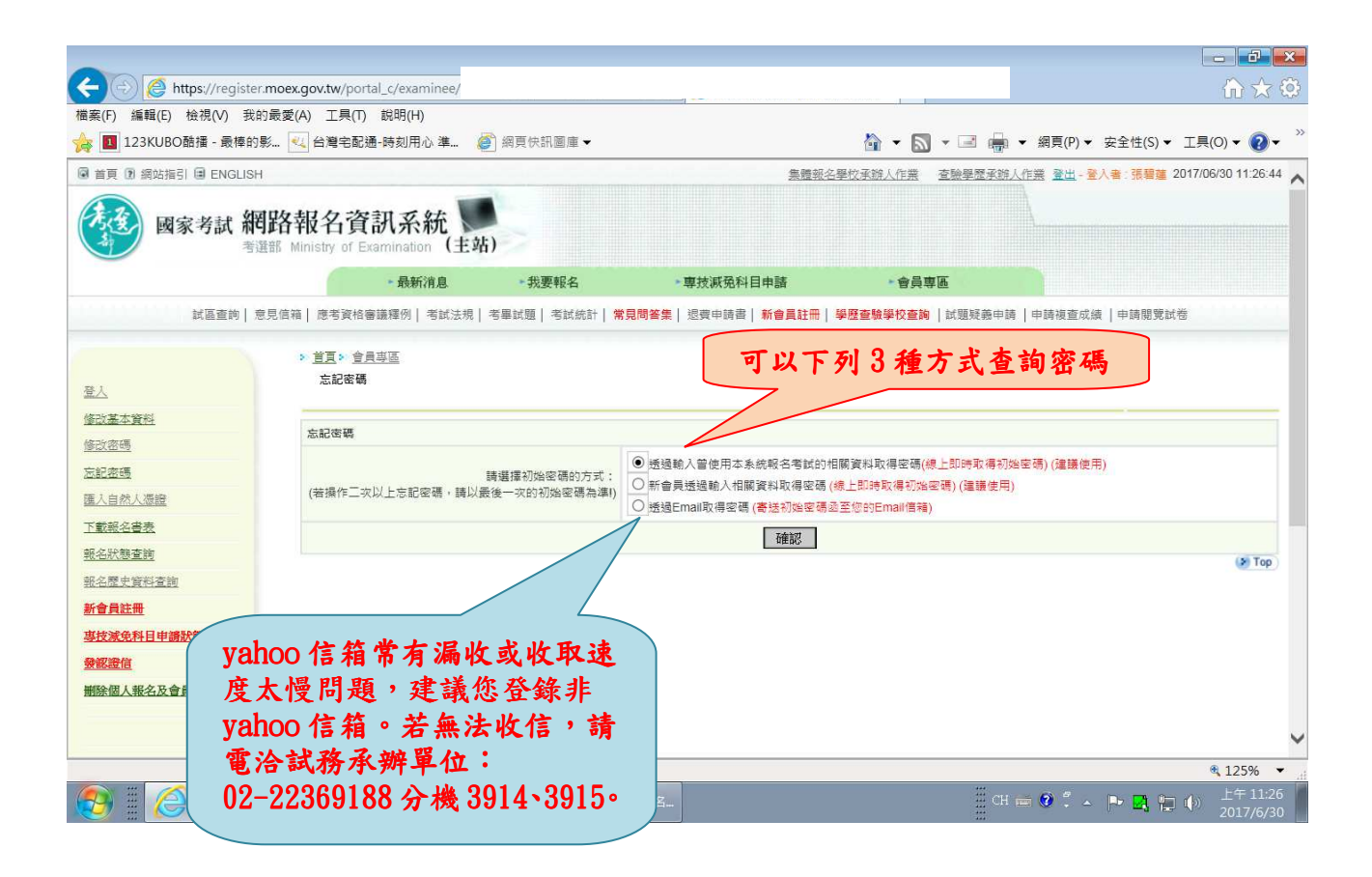

## ※收到密碼後再重新開始報名

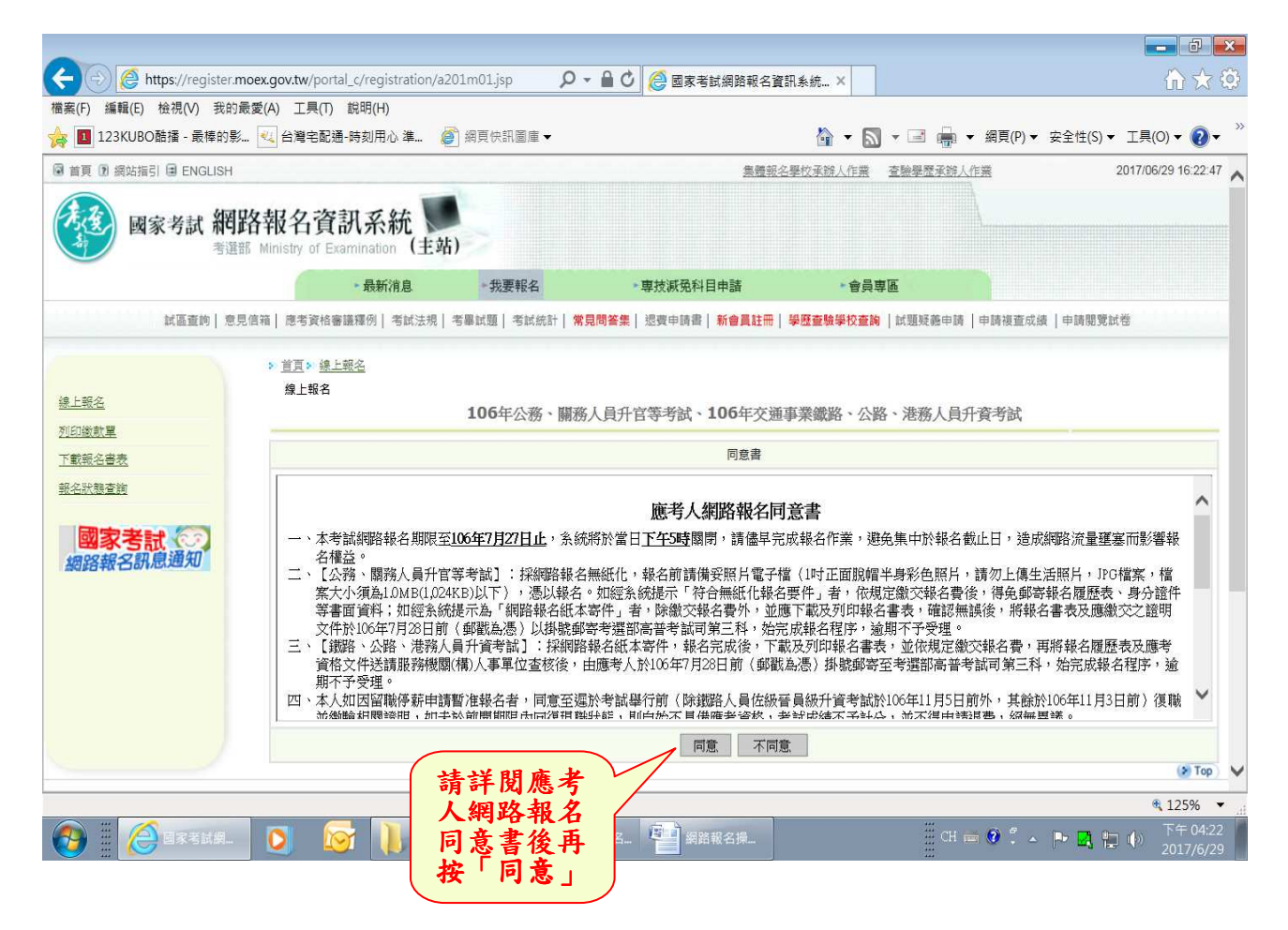

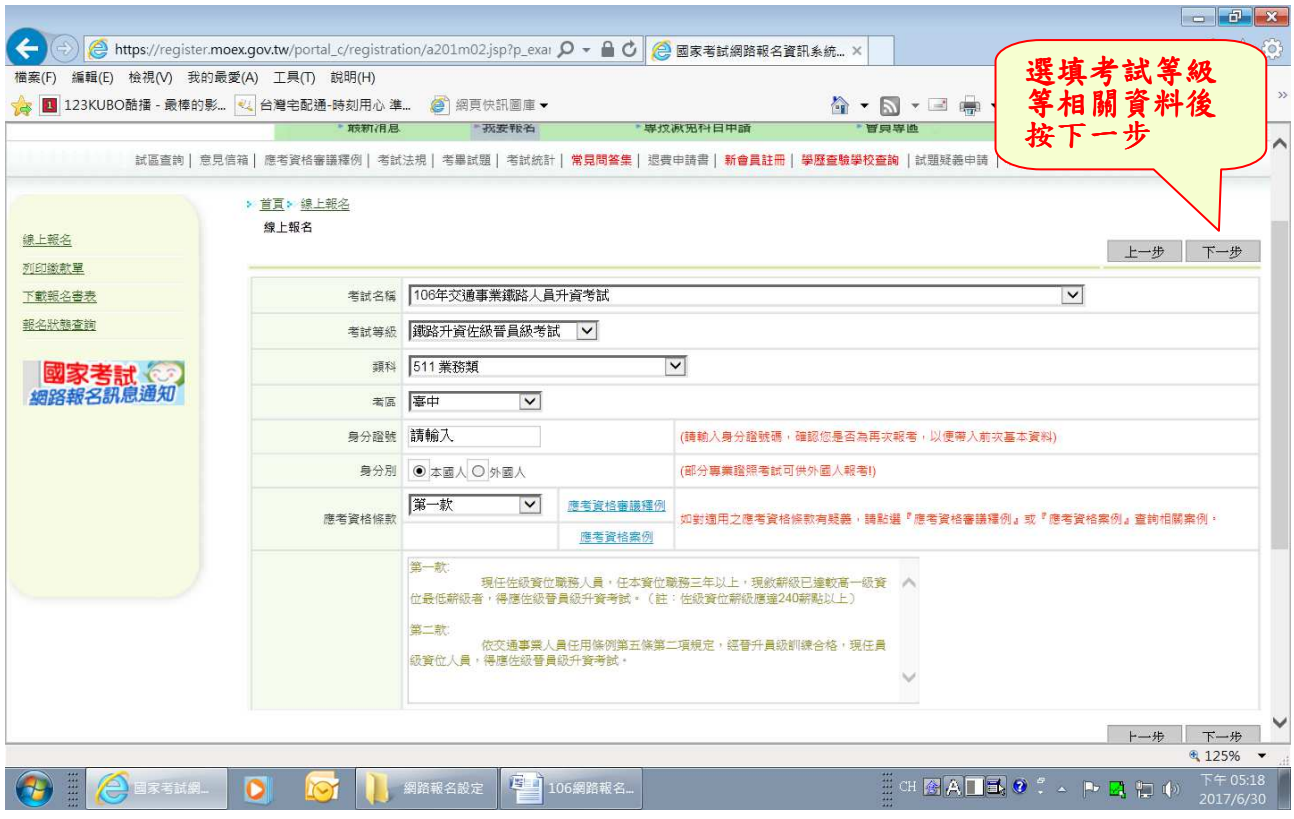

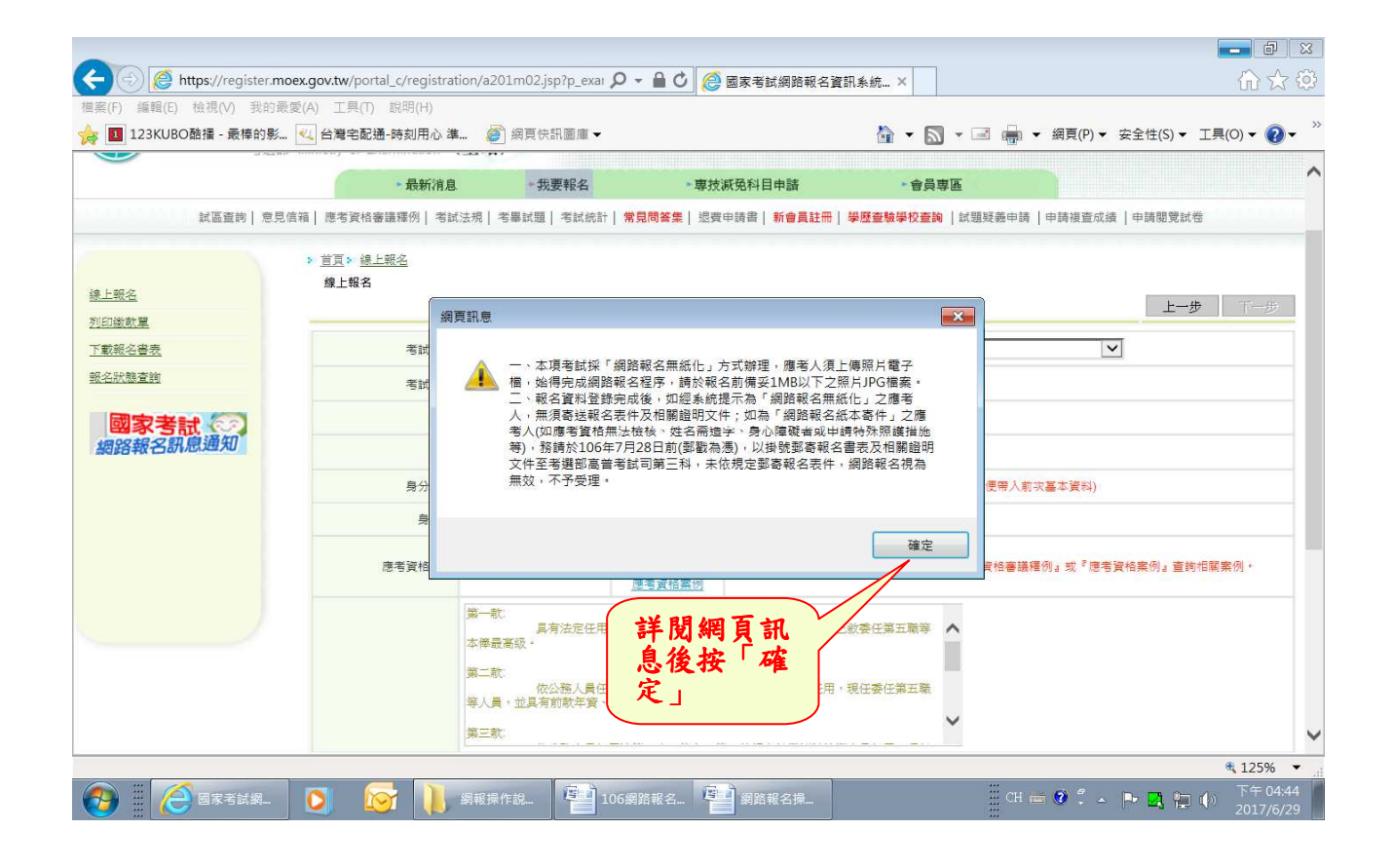

### ※請輸入個人基本資料後,按「下一步」。

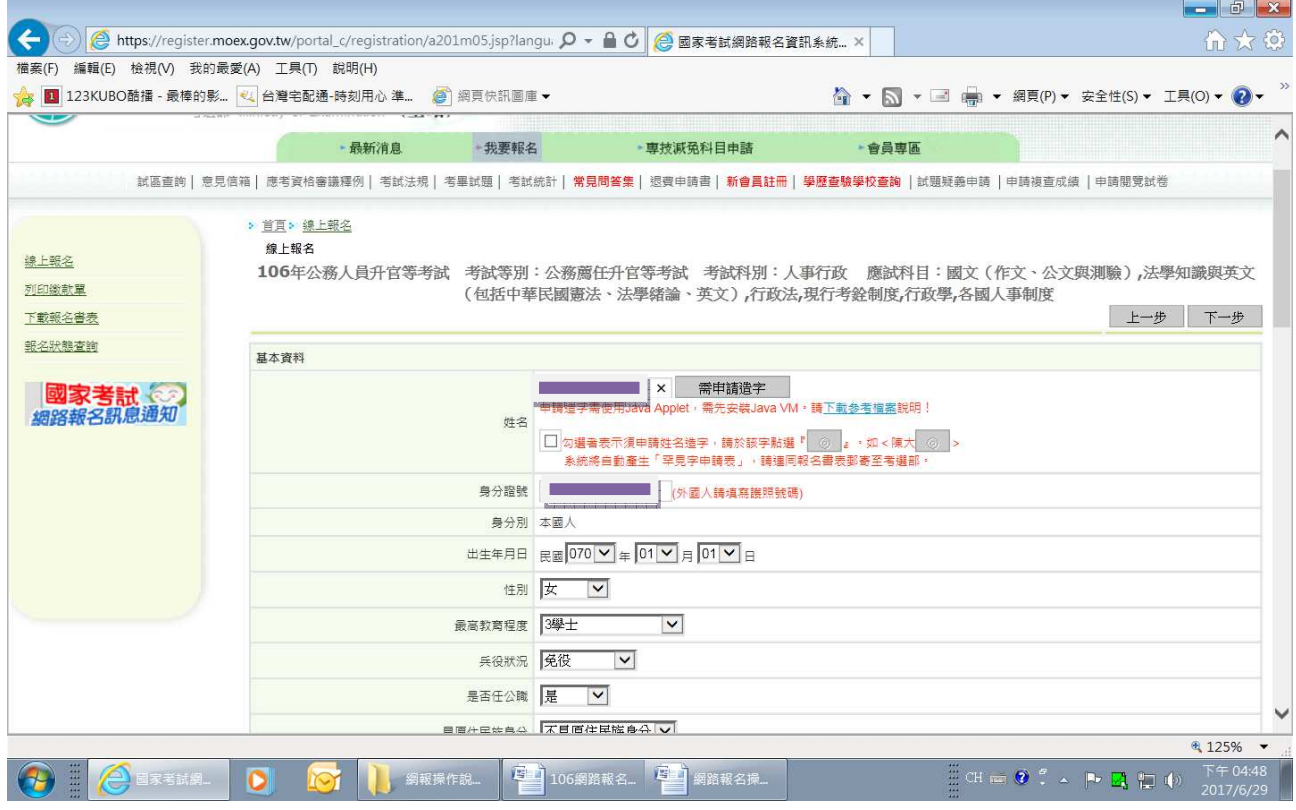

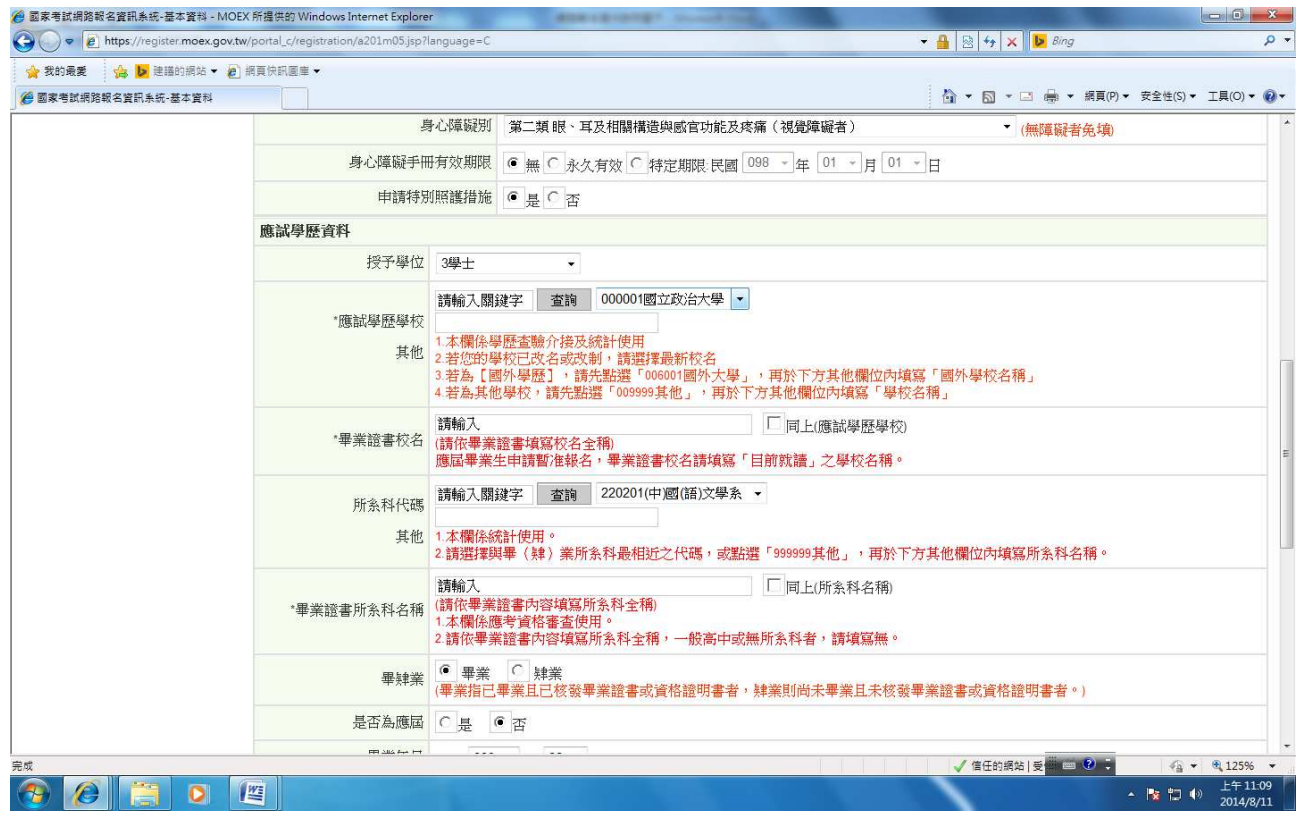

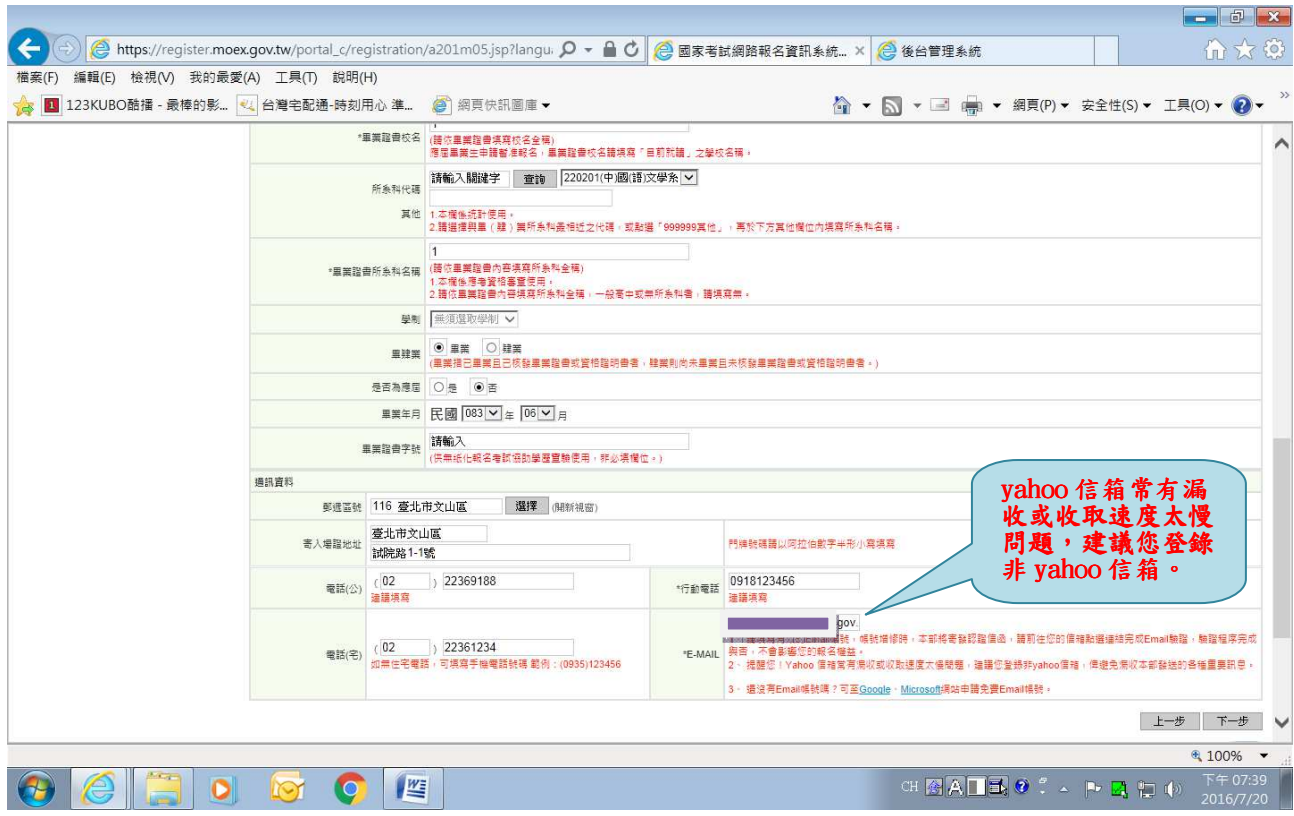

## ※若持有身心障礙手冊或申請特別照護措施者,請依需求選填下列資料後,按「下一步」。

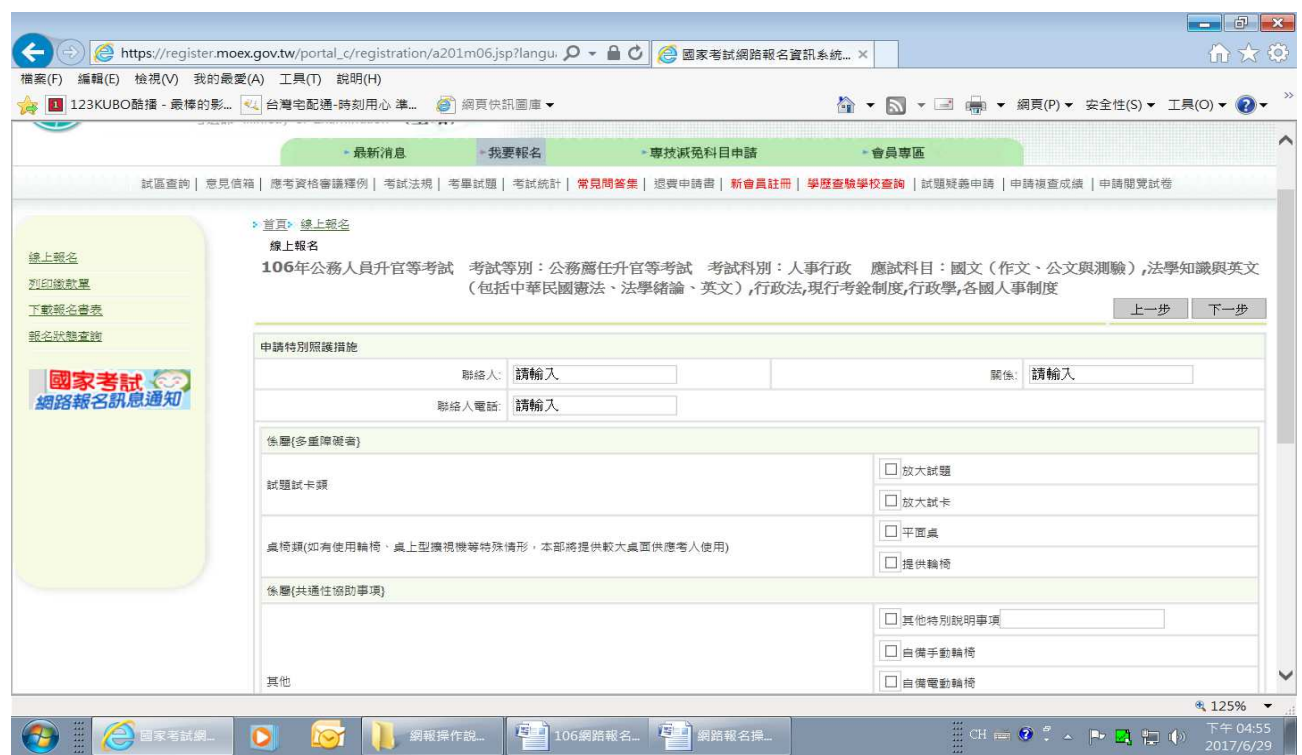

## ※填寫個人之應考資格,再按「下一步」。

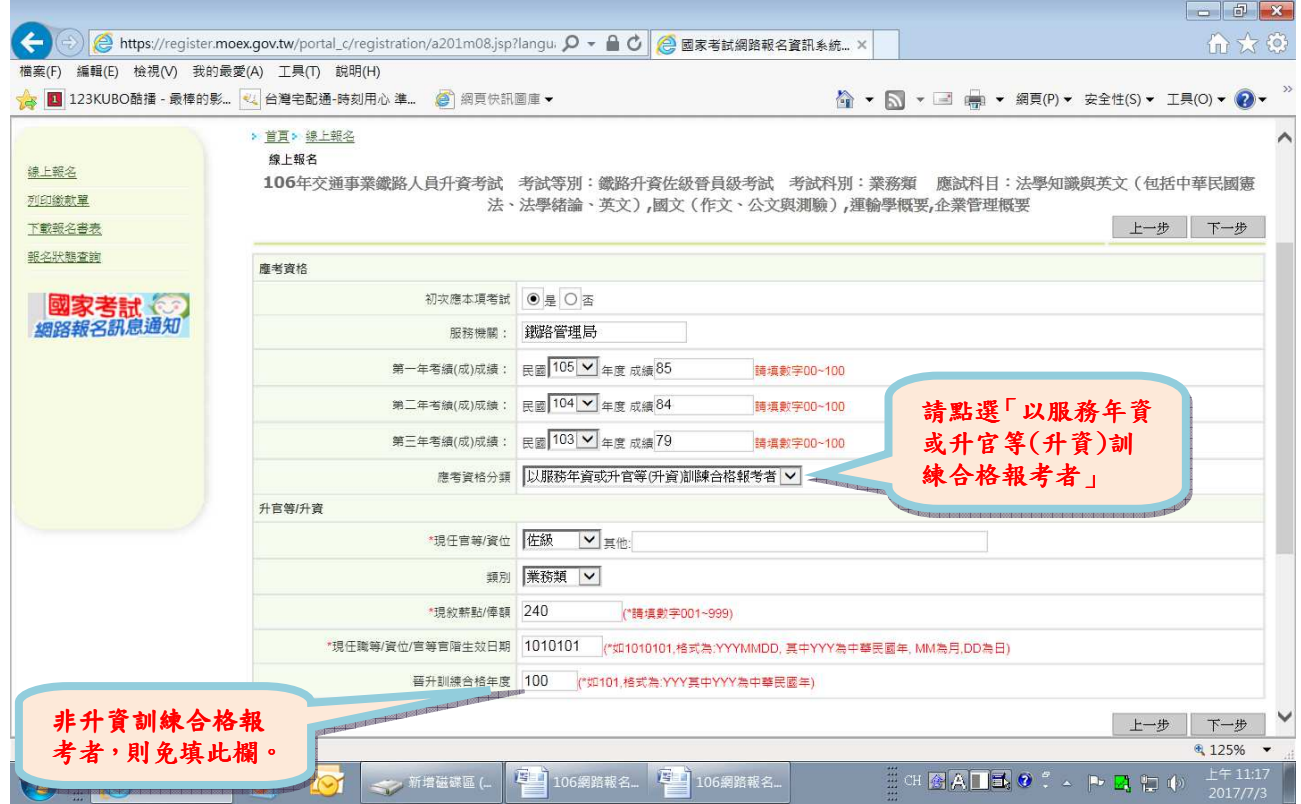

## ※檢查報名資料無誤後按「下一步」,若需修改,於修改後再按「下一步」。

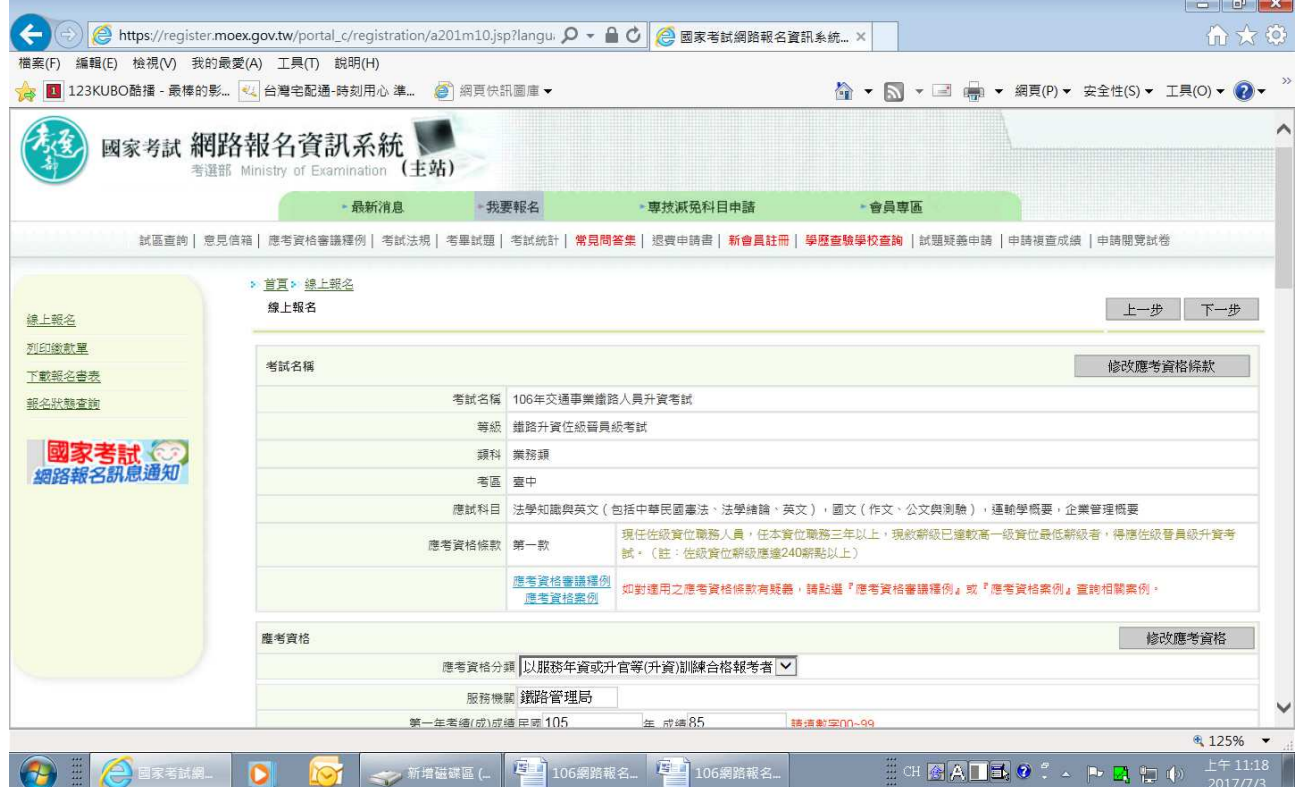

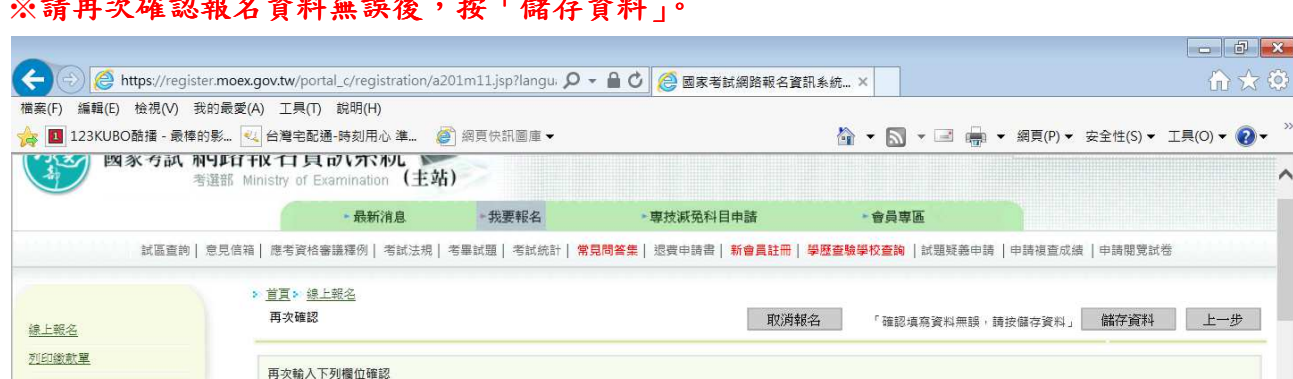

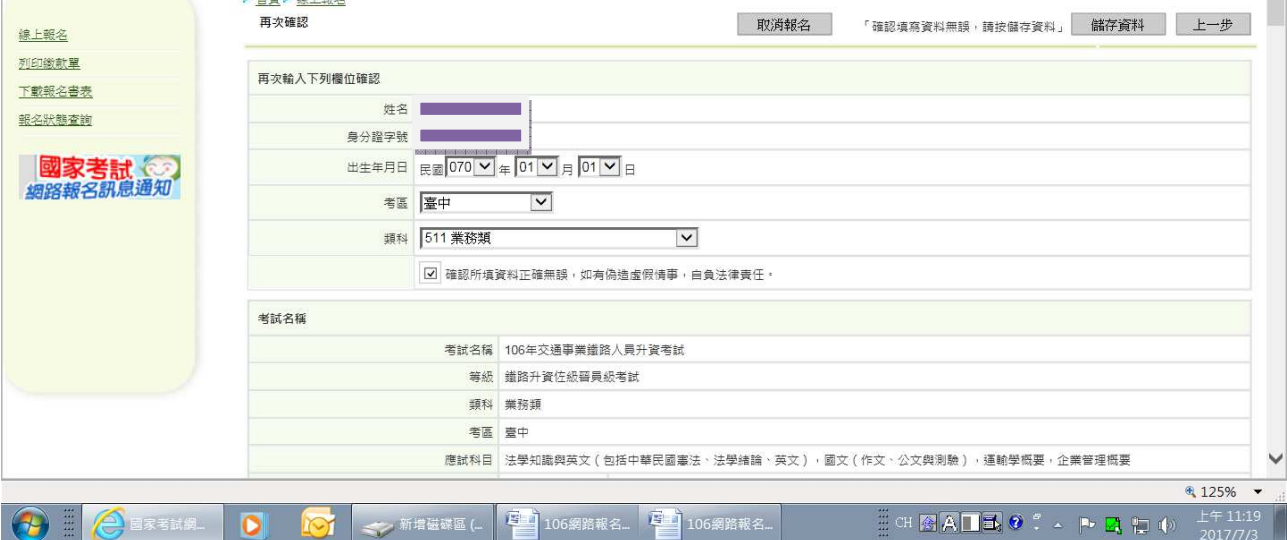

合女食

 $\overline{\phantom{a}}$ 

申請閱覽試卷

 $\wedge$ 

### ※1.您係為網路報名紙本寄件之應考人,請點選「下載(PDF 不加密)」或「下載(PDF 加密)」 後列印報名書表及繳款單。

#### 2.報名書表列印後,請按「下一步」選擇繳款方式繳交報名費。

ř.

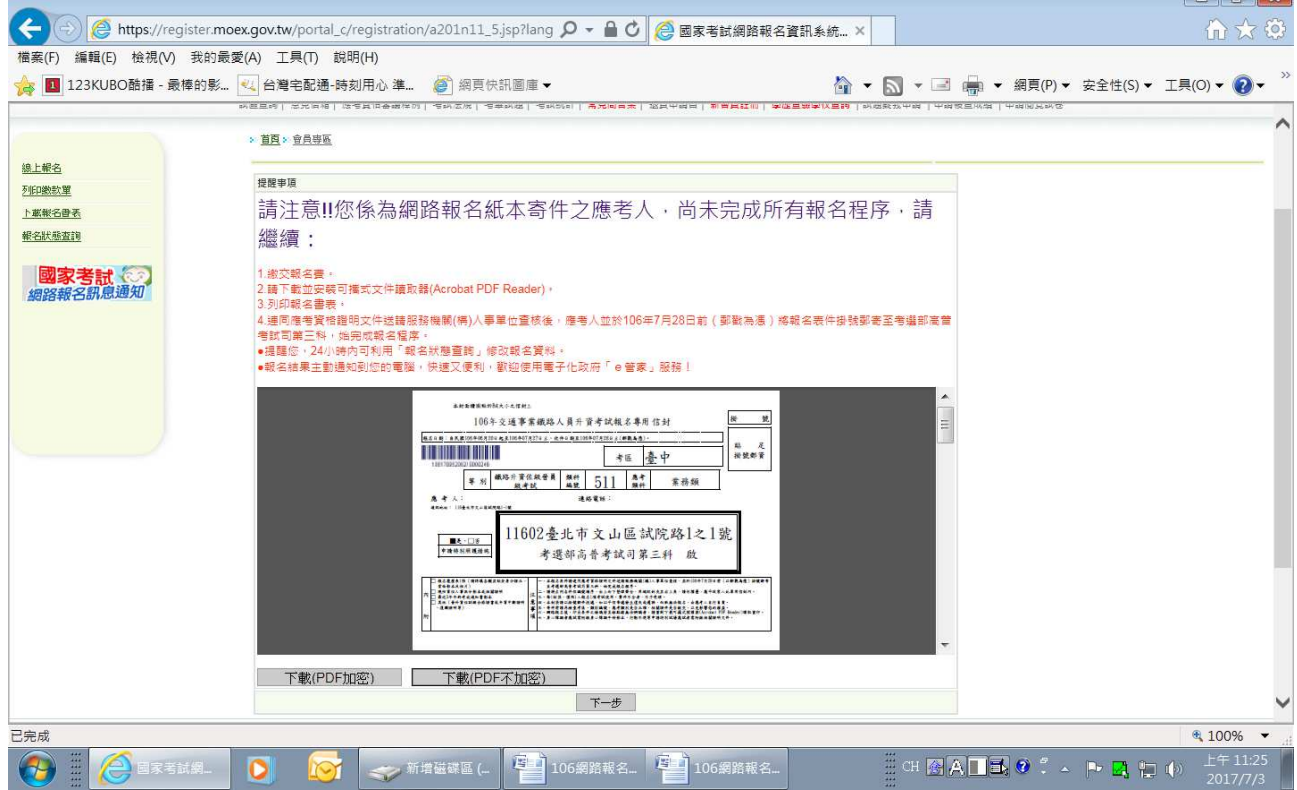

### ※ 挂 币 去 求 切 却 夕 姿 封 点 轻 仫 , 松 「 融 右 姿 封

#### ※選擇繳款方式

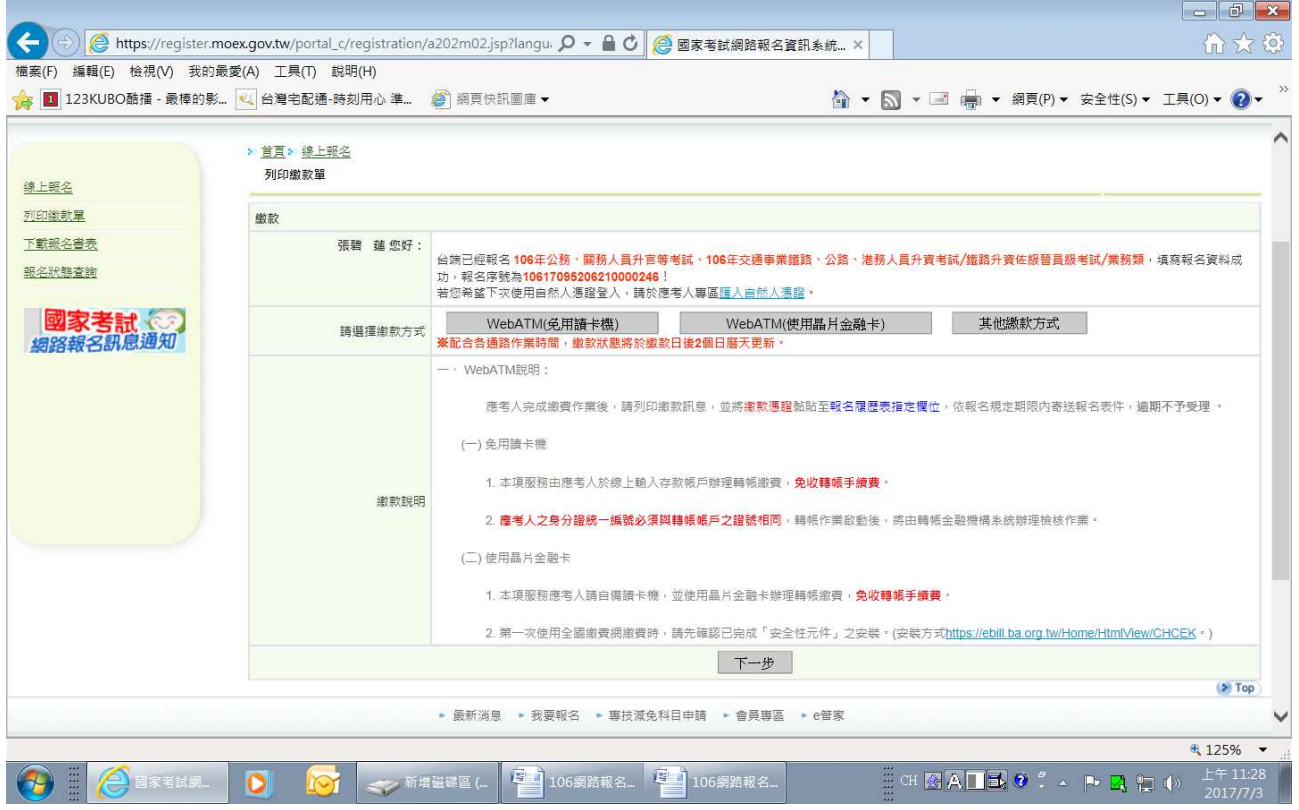

### ※可依需求點選其他繳款方式

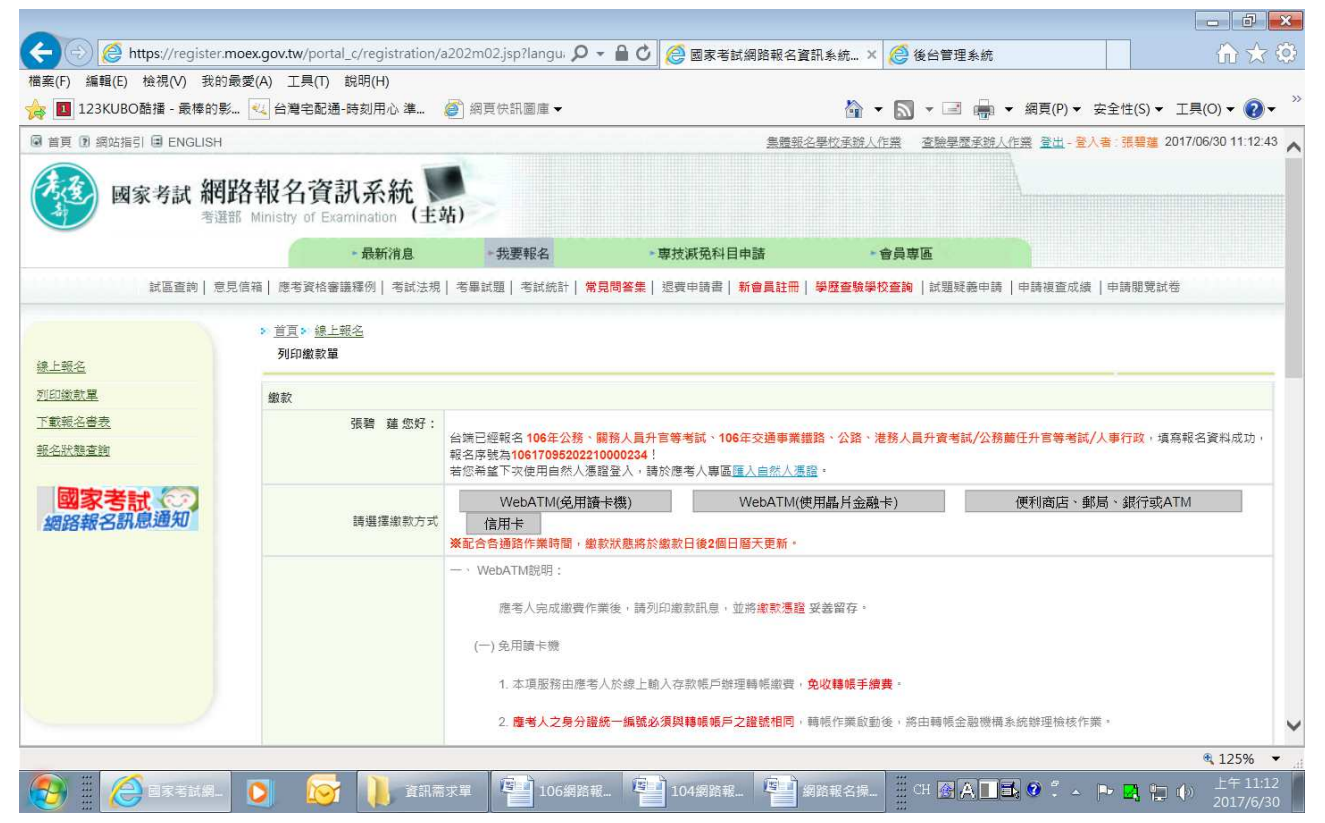

#### ※左邊選項點選「報名狀態查詢」,可查看「審查狀態」及報名書表下載。若欲取消報名,或 重新報名,請點選「取消報名」,以註銷該次報名;或點選「列印繳款單」選擇繳款方式繳 交報名費。

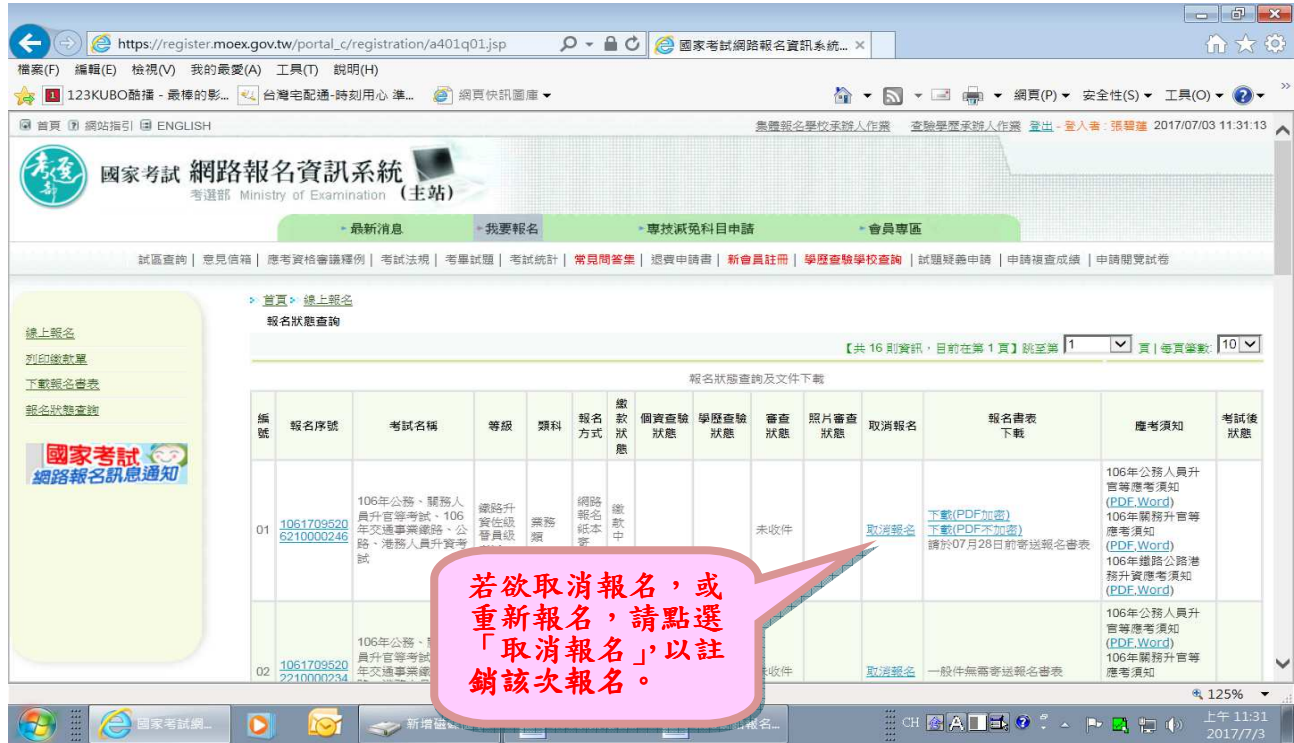

#### ※亦可於左邊選項選擇「下載報名書表」畫面,點選「下載(PDF 不加密)」或「下載(PDF 加 密)」後列印報名書表。 **The Second** Company

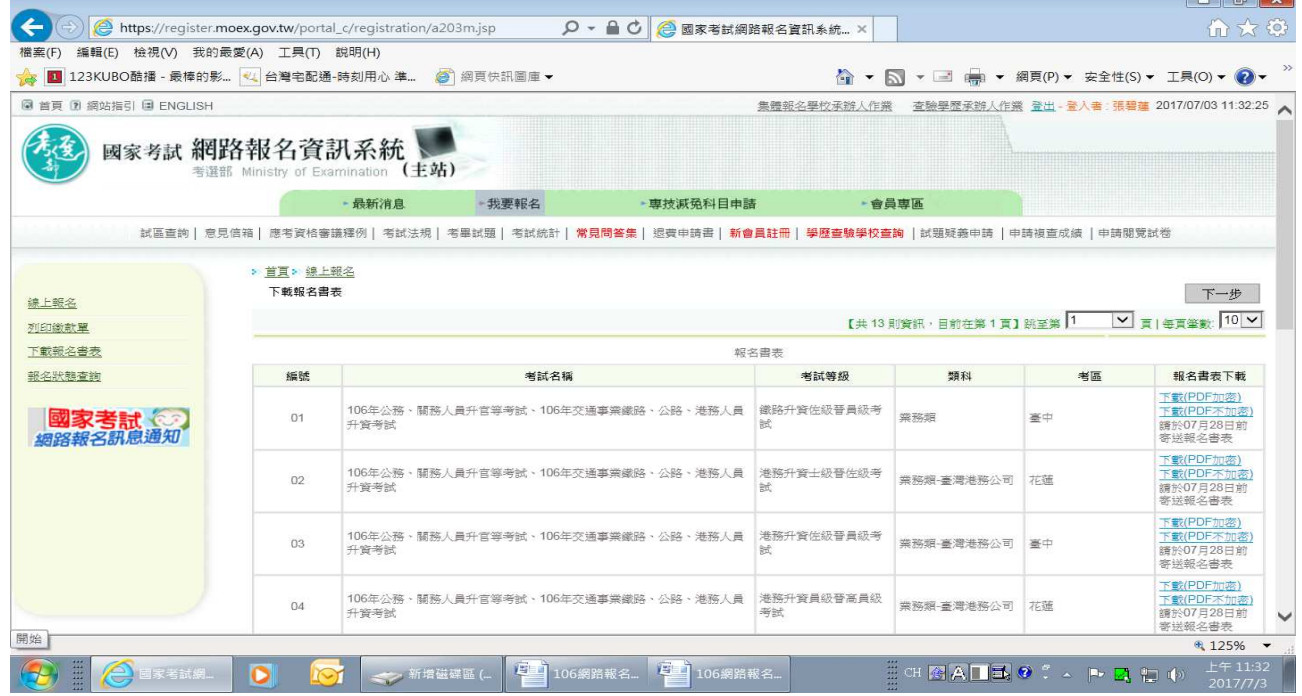

※報名書表列印並繳交報名費後,請再次檢查所填資料無誤後,貼妥照片及身分證正、背面 影本,連同應考資格文件送請服務機關(構)人事單位查核後,由應考人於106年7月28 日前 (以郵戳為憑),掛號郵寄至考選部高普考試司第三科,始完成報名程序。